# **Настройка сетевой карты в Windows XP**

Нажмите кнопку «Пуск», выберите «Панель Управления», «Сетевые подключения», «Подключение по локальной сети». В свойствах сетевого подключения выберите «Протокол Интернета (TCP/IP)» и нажмите «Свойства», в новом окне выберите «Получить IP-адрес автоматически» и «Получить DNSсервера автоматически» и нажмите кнопку «OK».

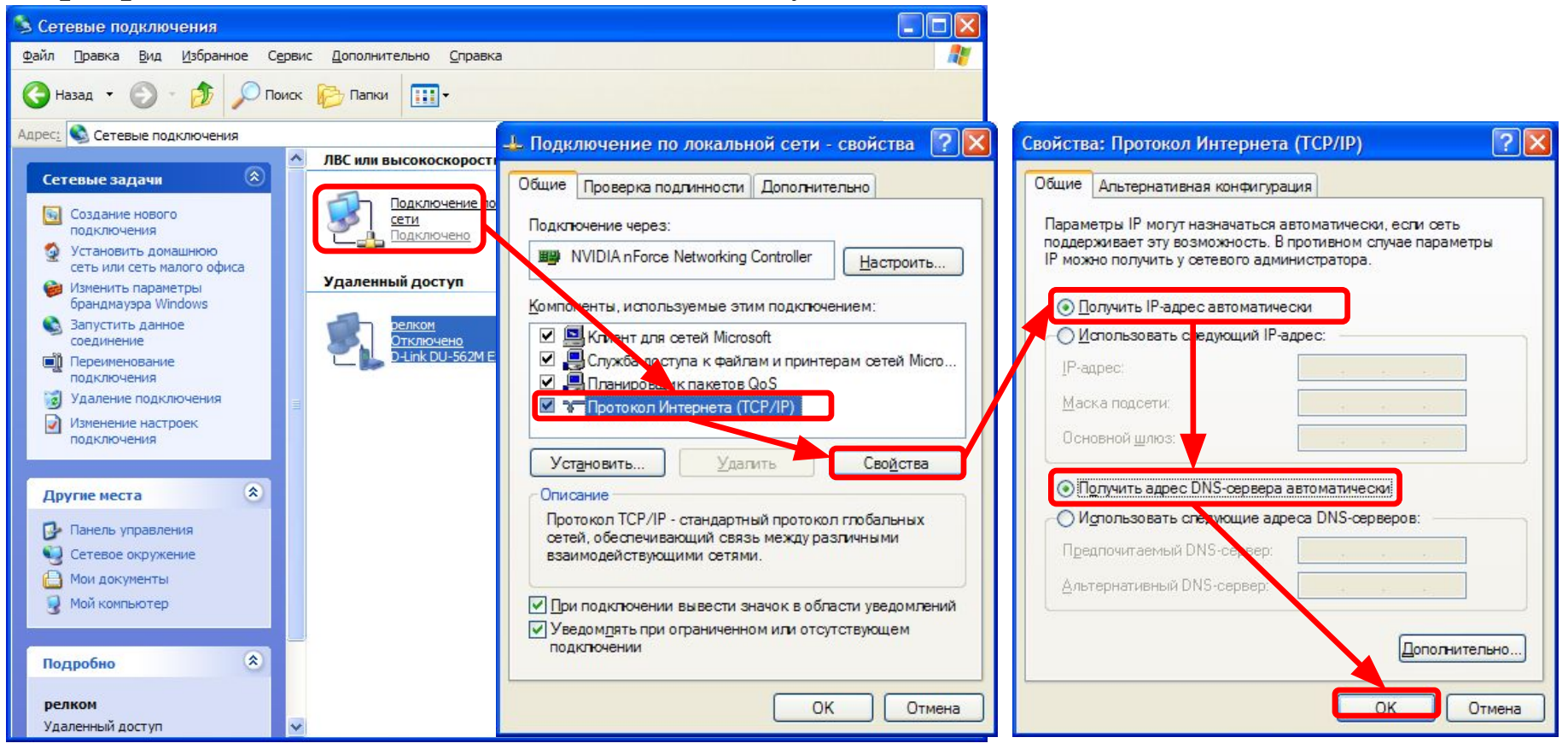

# **Настройка сетевой карты в Windows Vista**

Нажмите кнопку «Пуск», выберите «Панель Управления», «Управления сетевыми подключениями», «Подключение по локальной сети». В свойствах сетевого подключения выберите «Протокол Интернета версии 4 (TCP/IPv4)» и нажмите «Свойства», в новом окне выберите «Получить IP-адрес автоматически» и «Получить DNS-сервера автоматически» и нажмите кнопку «OK».

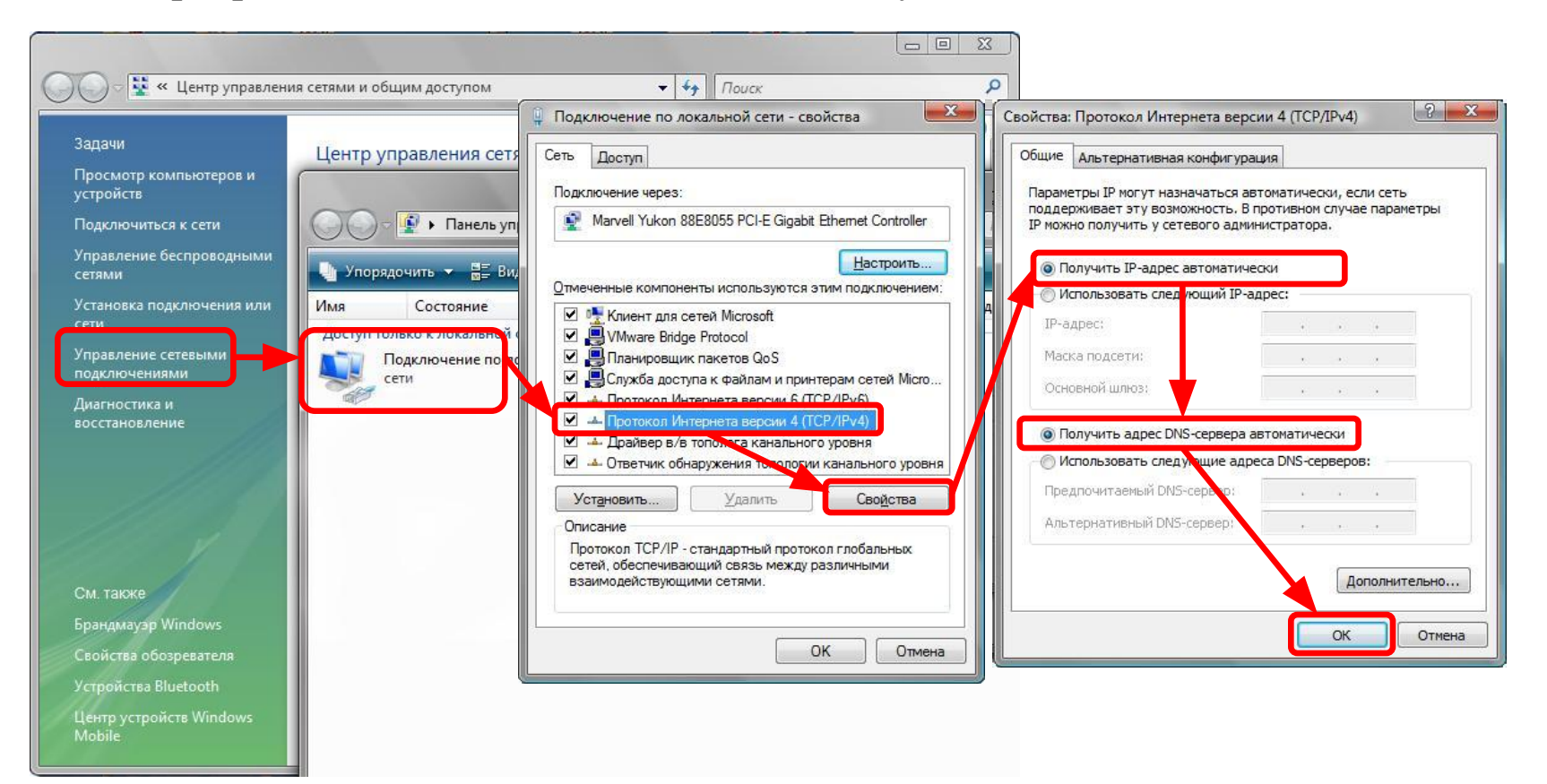

## **Настройка маршрутизатора через WEB-интерфейс**

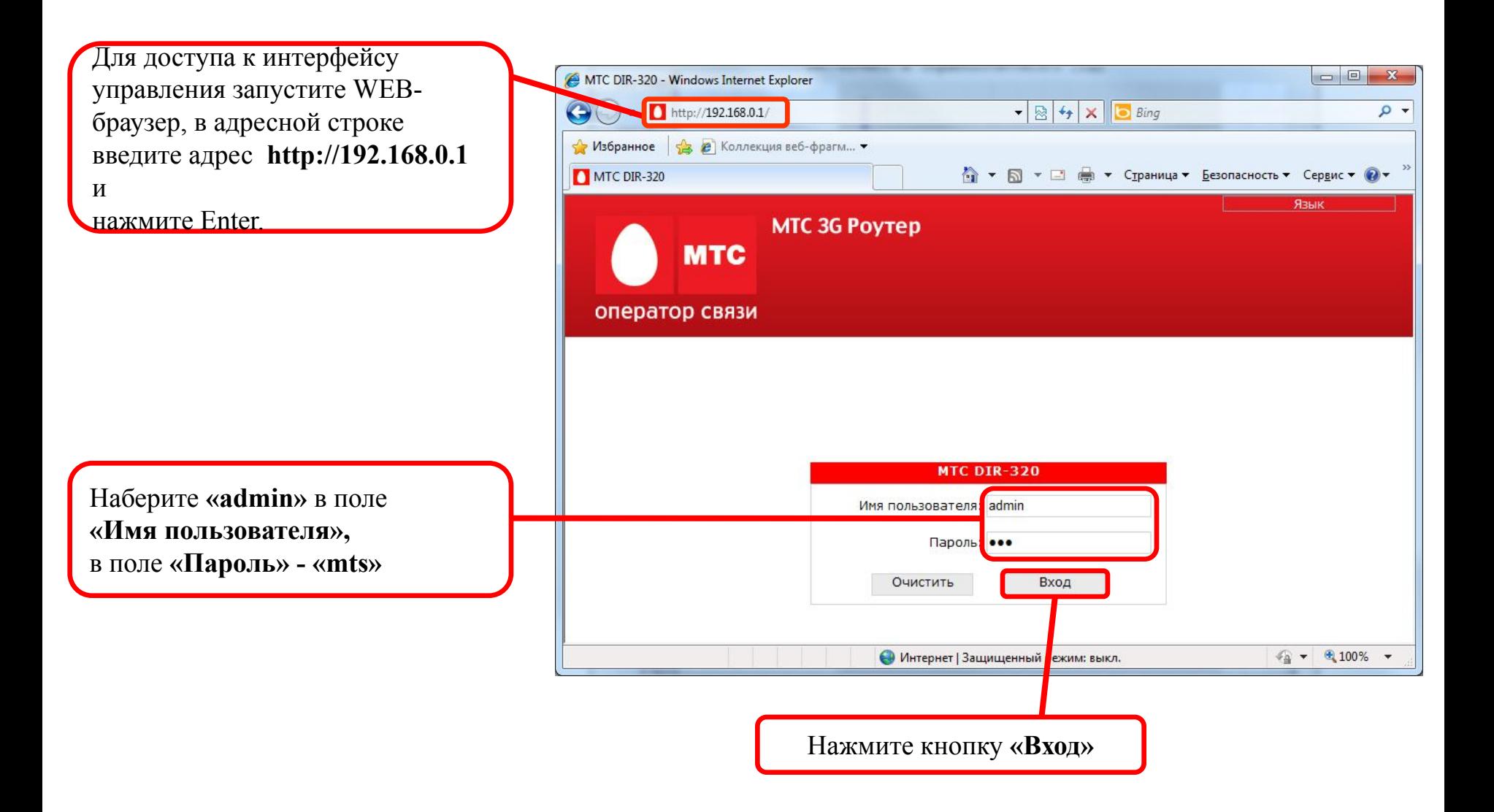

После выполнения авторизации появится окно WEB-интерфейса устройства через которое вы можете настраивать маршрутизатор. Для настройки подключения к провайдеру выберите вкладку **«Настройка Интернет»**, подпункт **«Настройка соединения»** в поле **«Интерфейс соединения с Интернет»** необходимо выбрать **«Проводное соединение»** и нажать **«Изменить»**

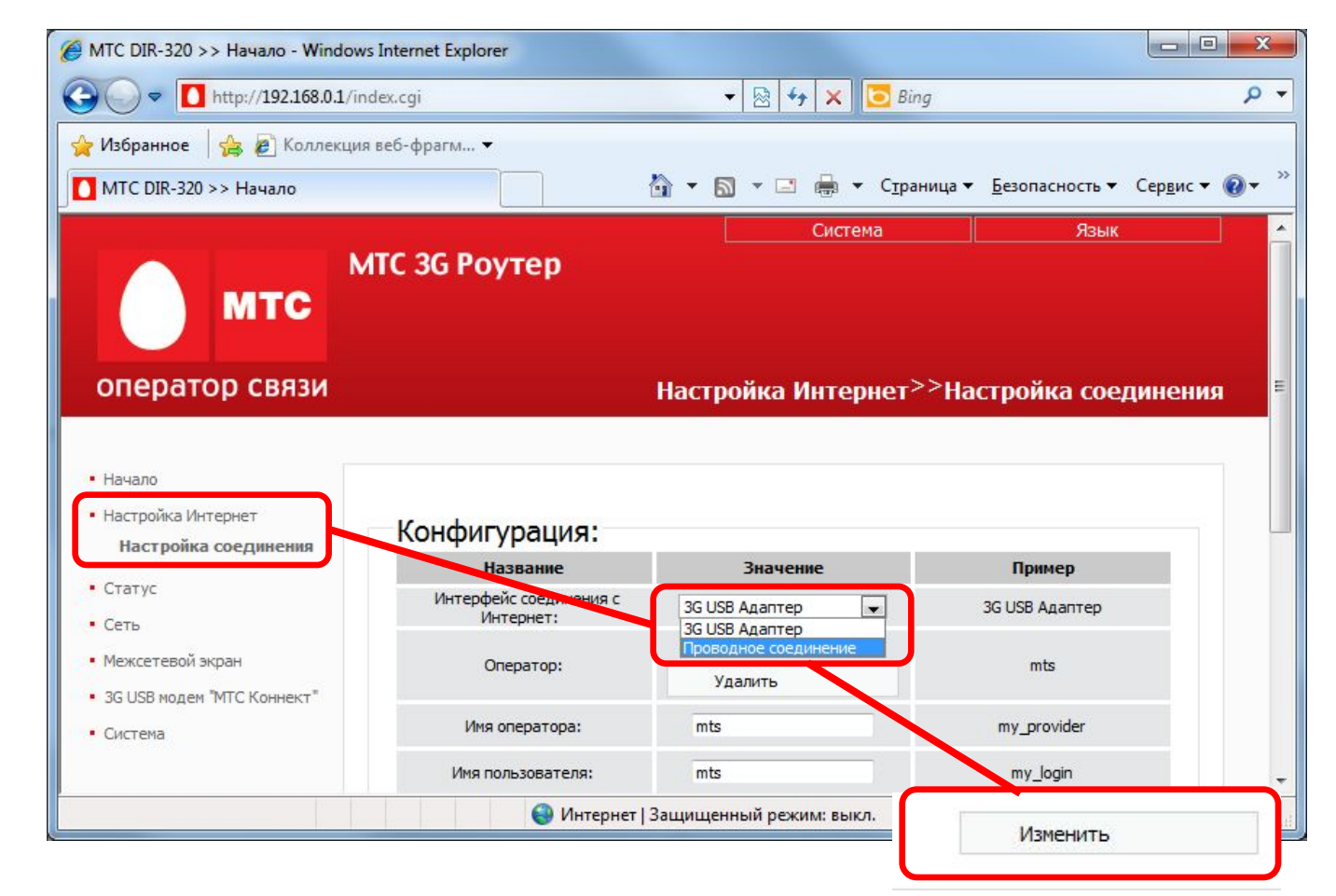

## **Настройка сетевых реквизитов маршрутизатора**

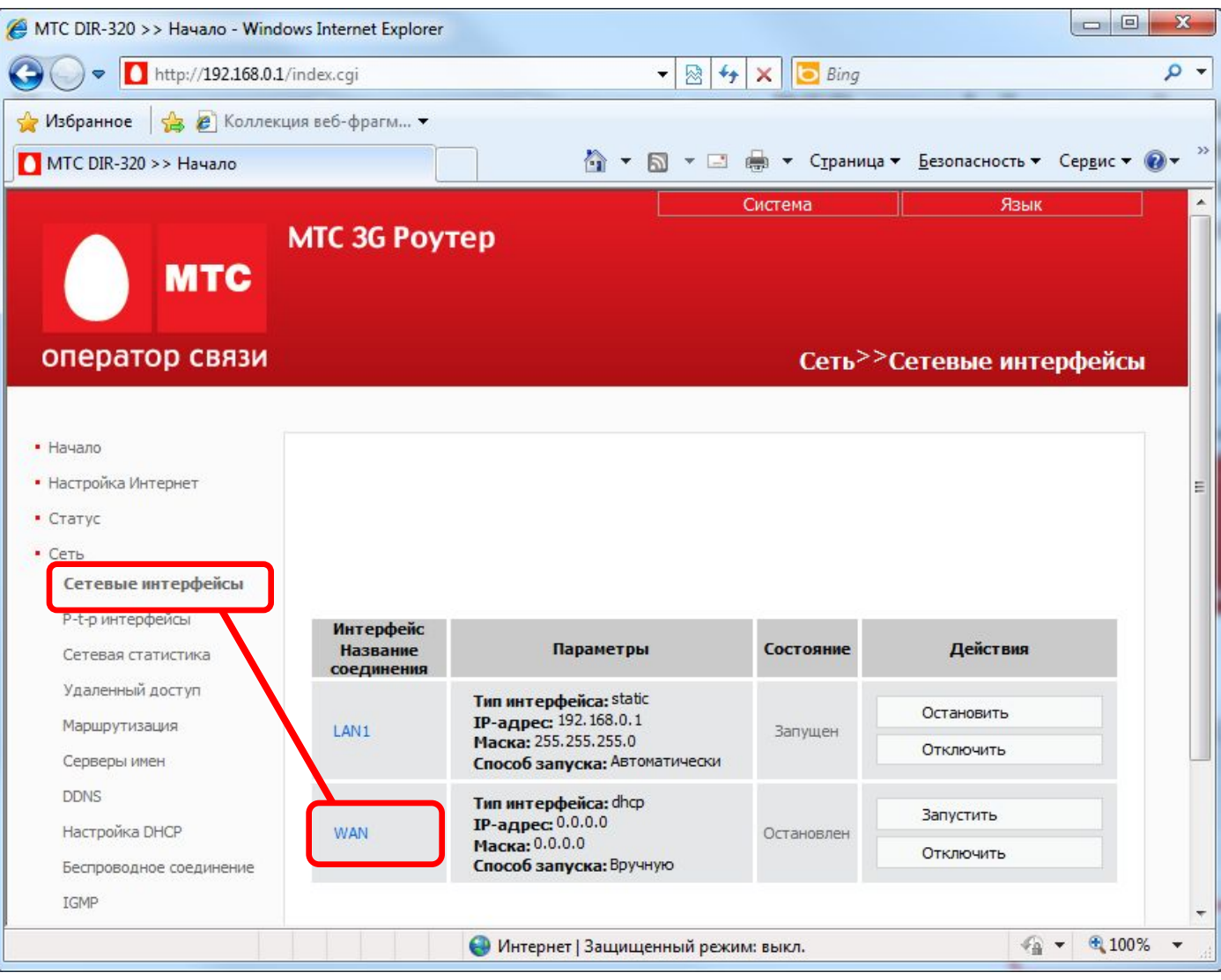

## **Настройка сетевых реквизитов маршрутизатора – ip адреса**

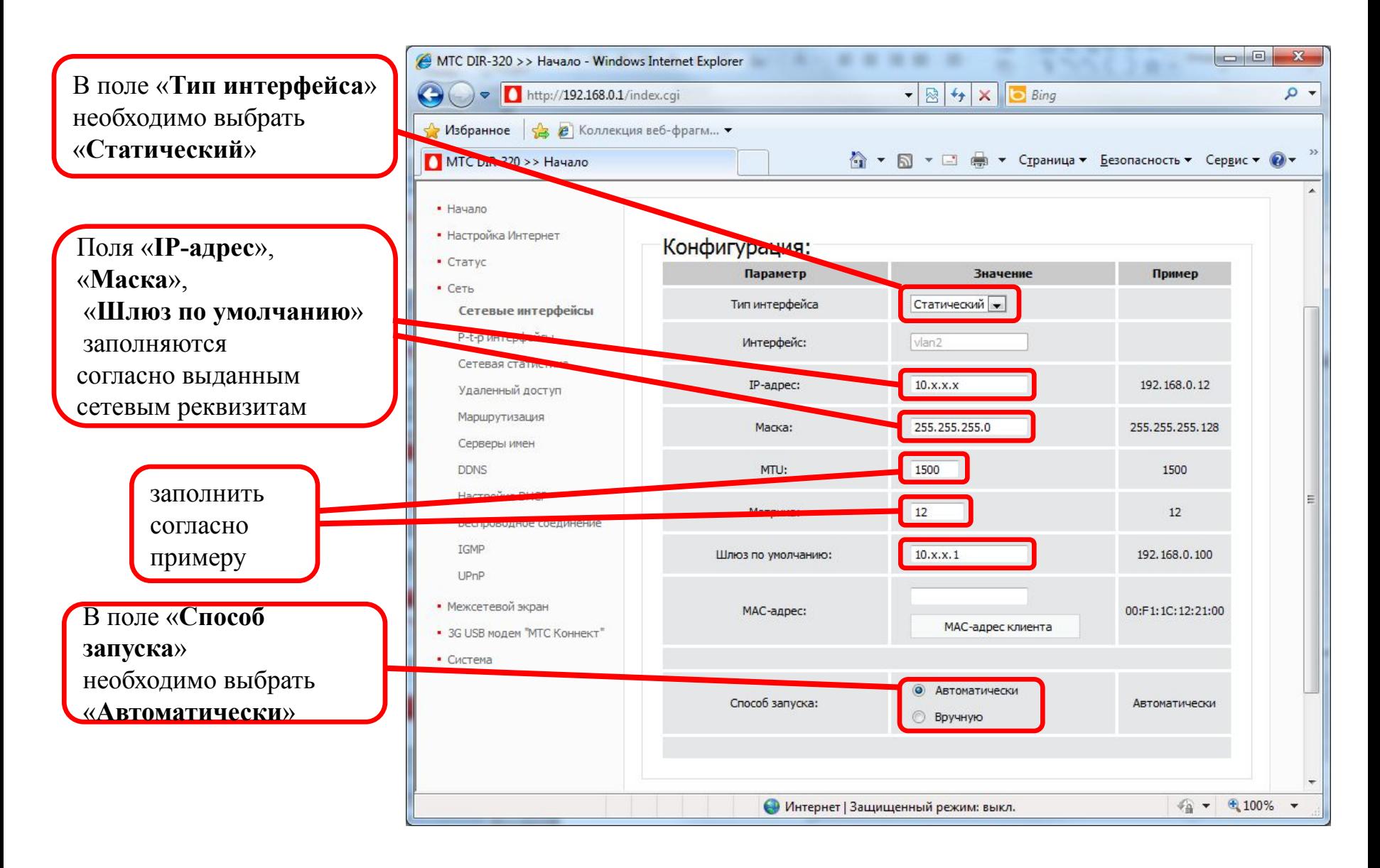

#### **Настройка сетевых реквизитов маршрутизатора – DNS сервер**

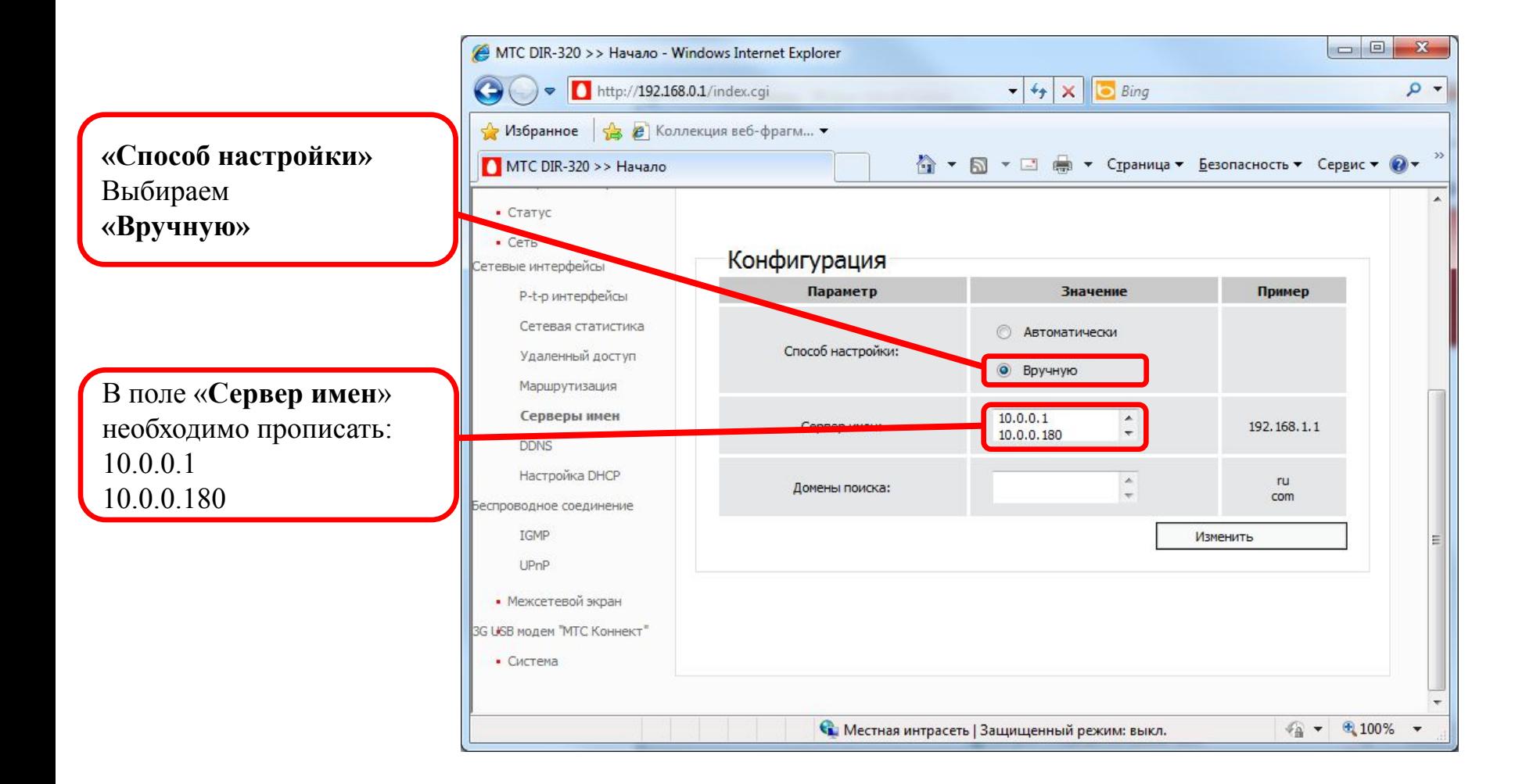

#### **Настройка VPN подключения**

Выбрать «Тип интерфейса» - «L2TP»

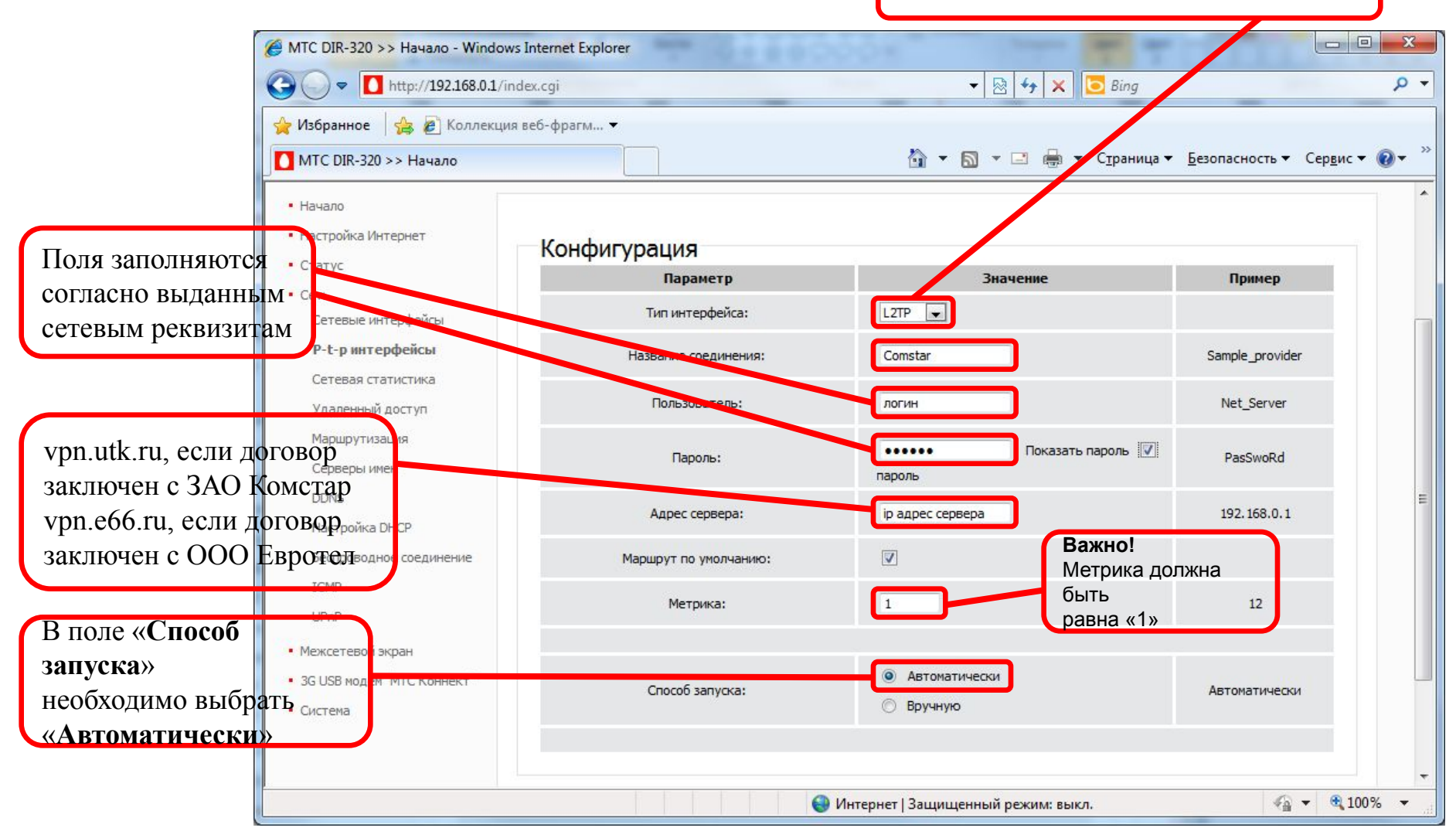

## **Настройка маршрутизации на маршрутизаторе**

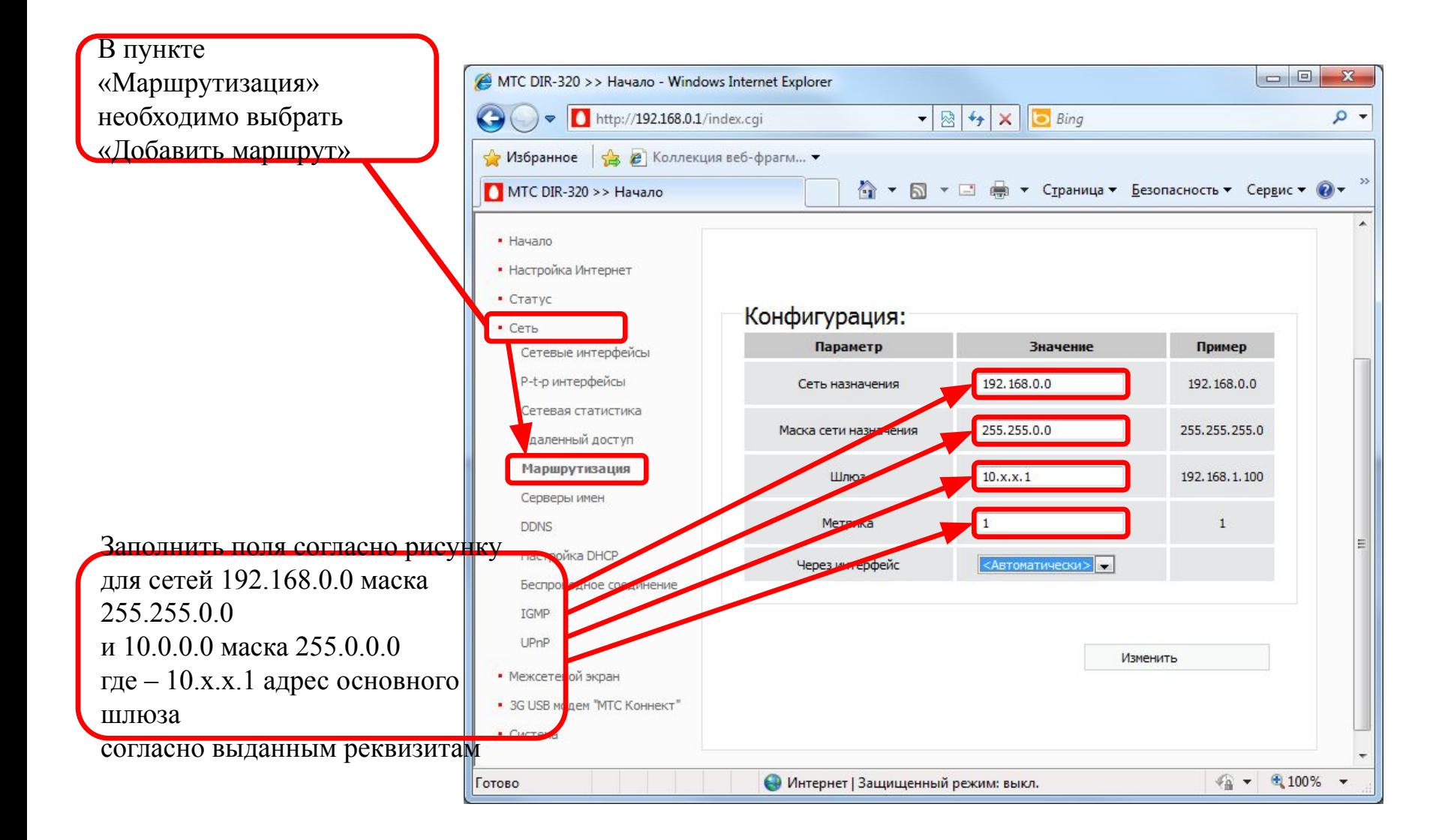

После выполнения всех настроек необходимо нажать появившуюся **«Сохр. И Перезагрузить»** либо через меню **«Система» > «Сохр. И Перезагрузить»** 

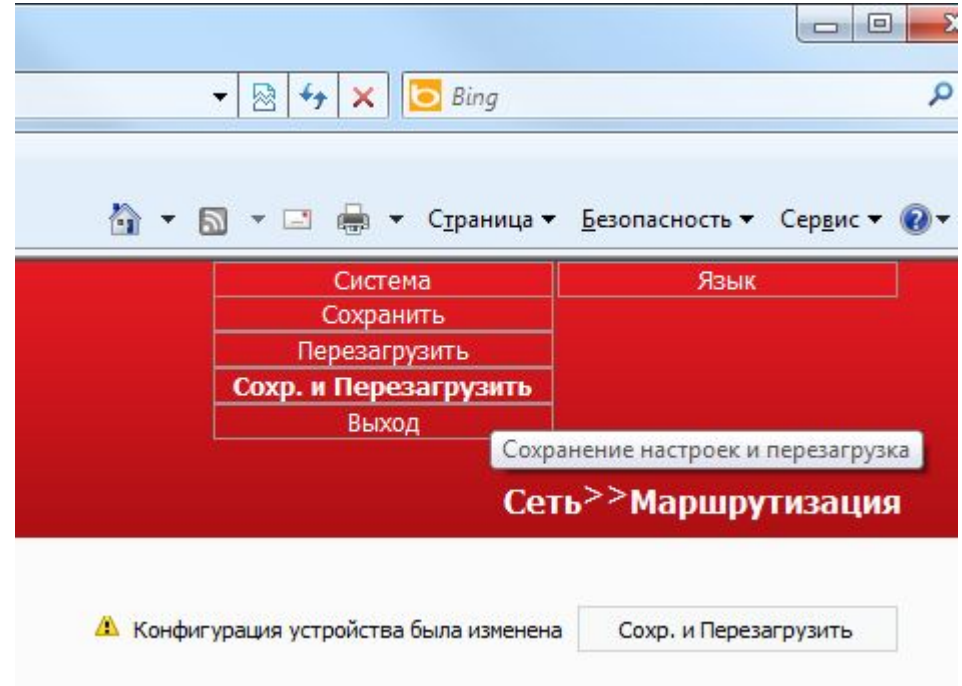

# **Проверка L2TP соединения на маршрутизаторе**

Для проверки соединения L2TP выберите вкладку **«Сеть»** пункт **«P-t-p интерфейсы»**

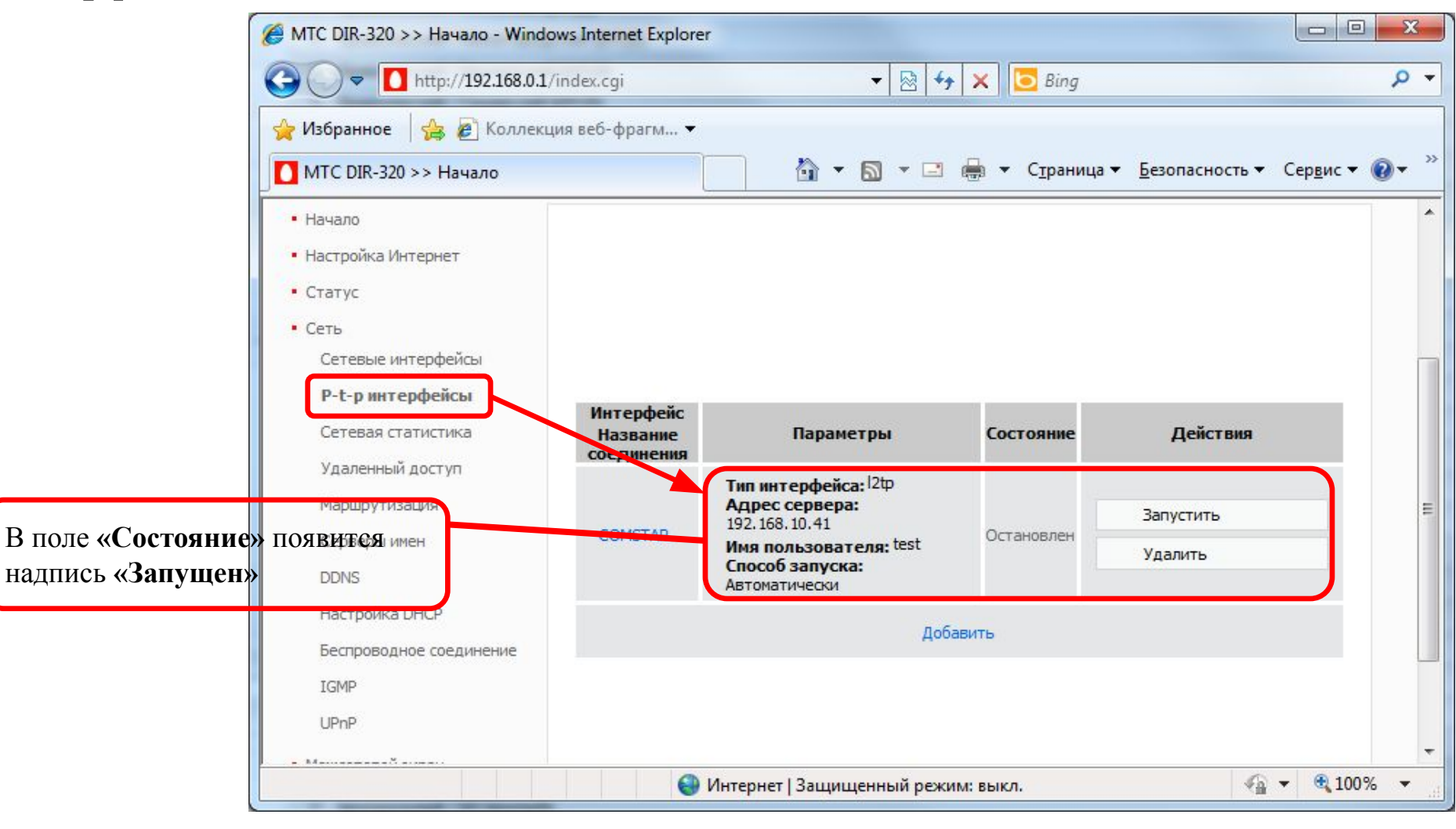